## Compta 3 **Remise de chèques**

- Édition 2020

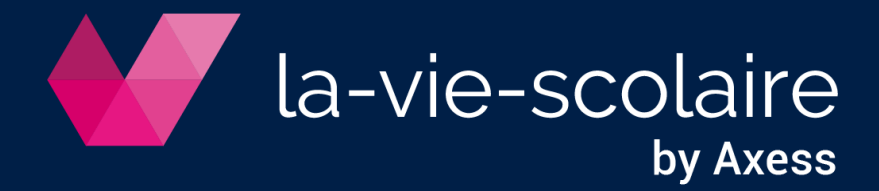

# **Table des matières**

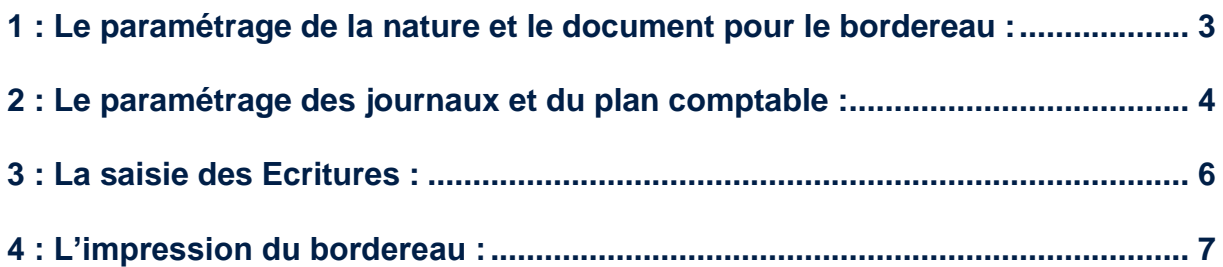

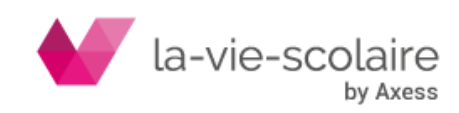

Lors d'une saisie d'une remise de chèques en banque, dans certain cas, l'écriture en contrepartie du compte banque, n'est pas un compte auxiliaire (Client / Fournisseur) mais un compte de vente (exemple : tickets repas occasionnels) ou un tiers. Vous pouvez maintenant saisir des renseignements utiles tels que le numéro de chèque, la date du chèque, la domiciliation...

#### <span id="page-2-0"></span>**1 : Le paramétrage de la nature et le document pour le bordereau :**

Tout d'abord, allez dans le ruban « Paramétrer » et cliquez ensuite sur « Documents ».

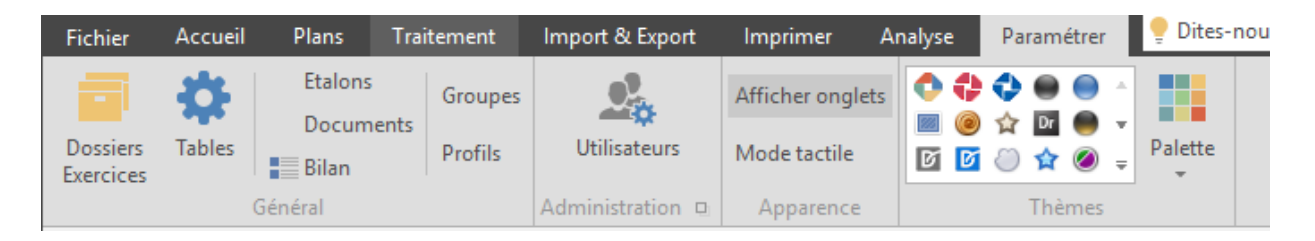

#### **Paramétrage de la nature du bordereau**

Dans l'onglet « Natures », vous devez créer la nature **Encaissement.** Cliquez sur <sup>et</sup> et intitulez-la « Encaissements ».

Cochez les cases :

- Date valeur.
- Référence document
- et Numéro de Chèque.

Puis pensez à valider avec  $\blacksquare$  la nature créée.

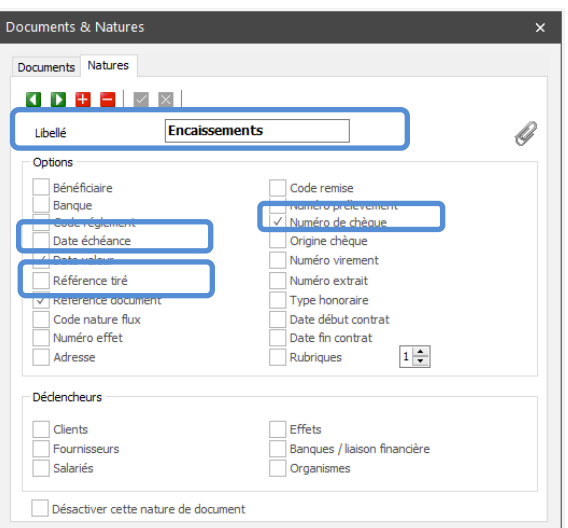

#### **Le paramétrage du document :**

Allez sur l'onglet « Documents » pour créer un nouveau document que vous appellerez **BX Encaissement.**

Dans la partie paramétrage, vous devez cocher « Associer une nature de document par ligne d'écritures » et sélectionnez la nature précédemment créée.

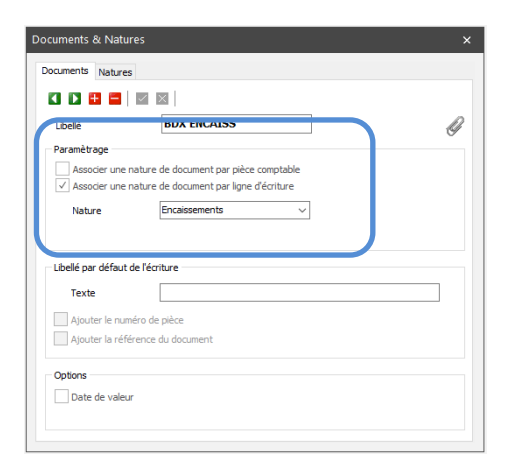

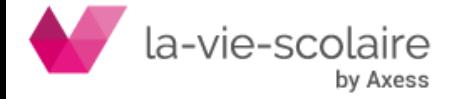

#### <span id="page-3-0"></span>**2 : Le paramétrage des journaux et du plan comptable :**

Vous devez ensuite paramétrer le journal de trésorerie et les comptes pour lesquels vous souhaitez utiliser cette gestion des documents (Bordereaux de remise de chèque).

### **Le paramétrage des journaux :**

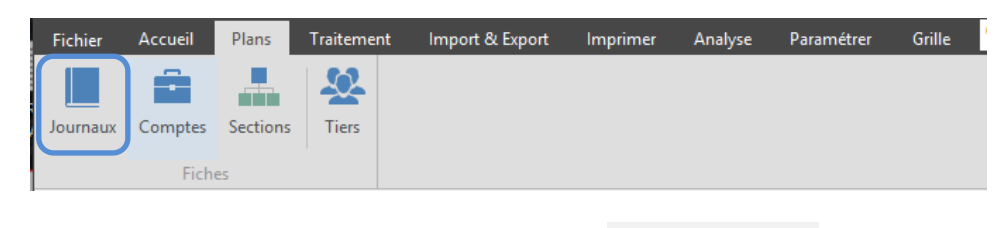

Sélectionnez un journal de trésorerie et cochez la case

Ne renseignez pas dans le champ libre le document « BX encaissements » sinon celui-ci s'appliquera par défaut pour toutes les écritures saisies sur le journal concerné.

 $\sqrt{ }$  Documents

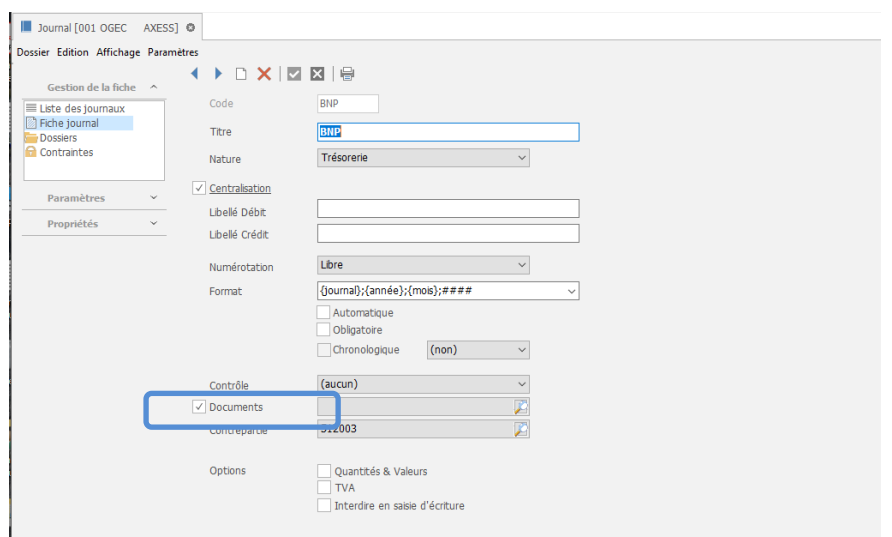

**Le paramétrage des comptes :**

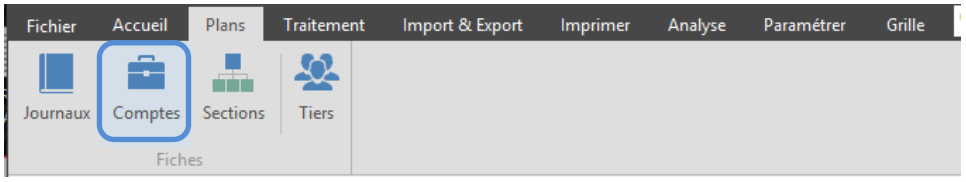

Choisissez-le ou les comptes pour lesquels vous souhaitez saisir les informations de numéro de chèque...

Cochez la case <u>V</u> Documents

Répétez cette opération pour tous les comptes concernés.

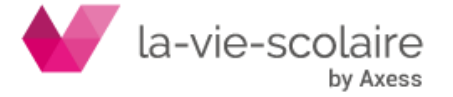

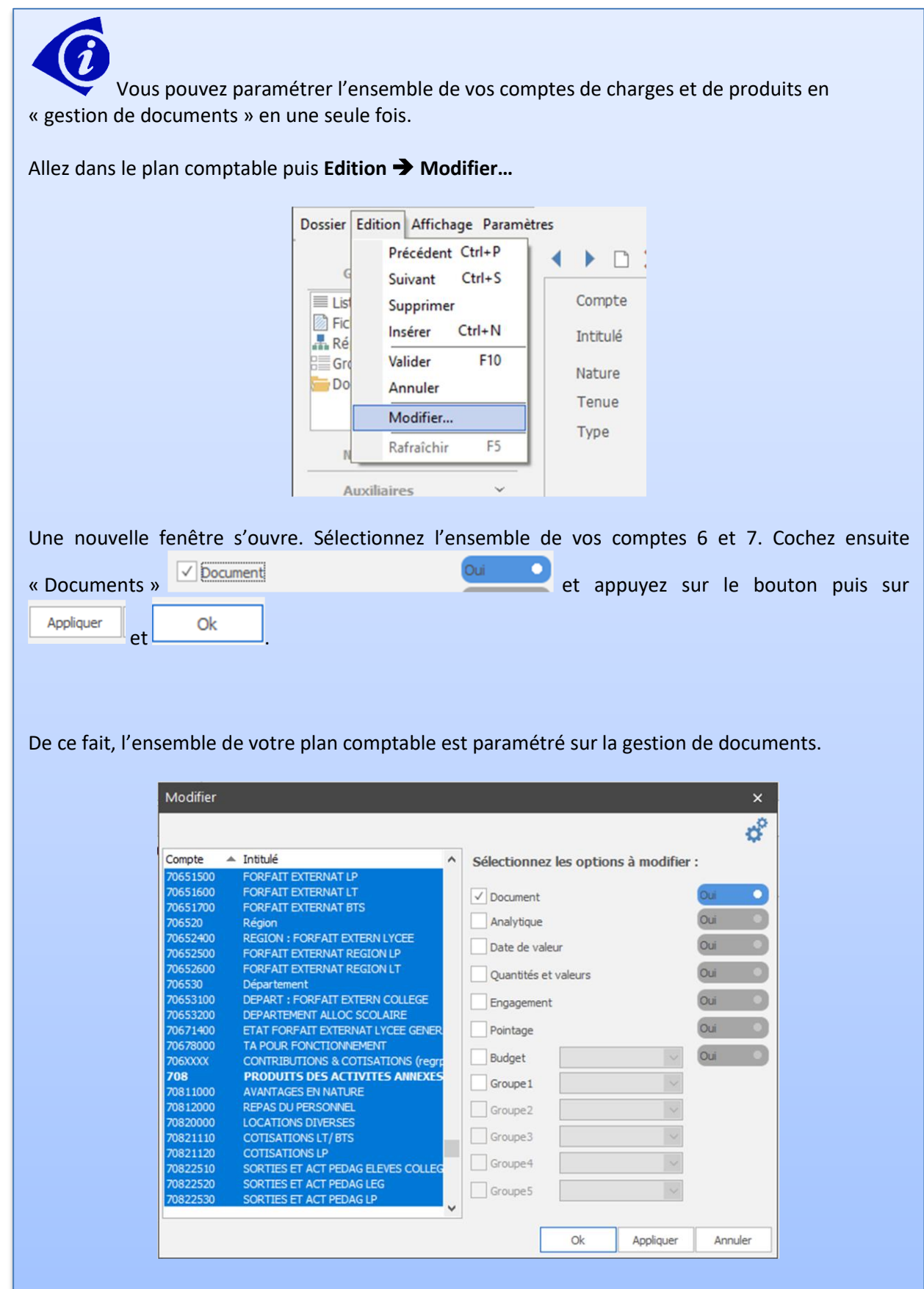

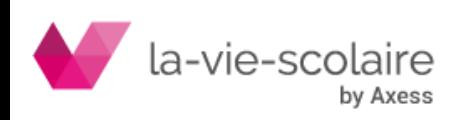

#### <span id="page-5-0"></span>**3 : La saisie des Ecritures :**

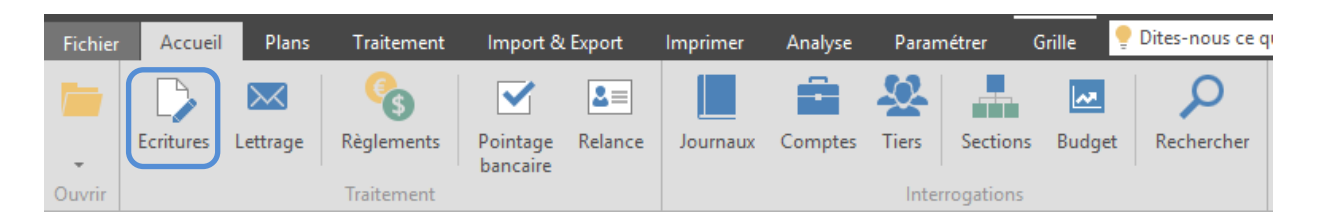

Dans un premier temps, nous vous conseillons d'ajouter la colonne « Nature » dans le module de saisie. Cette nouvelle colonne s'active dans **Affichage** ➔ **Rubriques**➔**Nature document**.

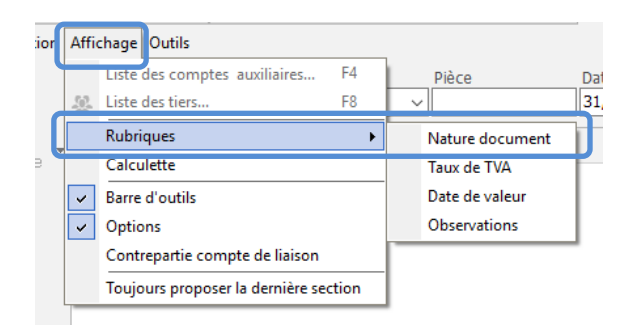

Cela aura pour but d'indiquer la nature du document au moment de la saisie sur le compte

Sélectionnez le journal de trésorerie paramétré précédemment et choisissez le type de document créé (BX Encaissement) avant de commencer votre saisie.

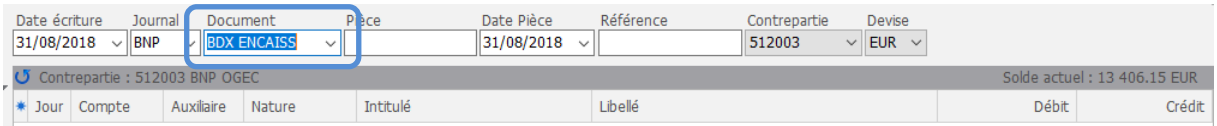

Sur la ligne de saisie d'un compte paramétré, sélectionnez la nature Encaissement.

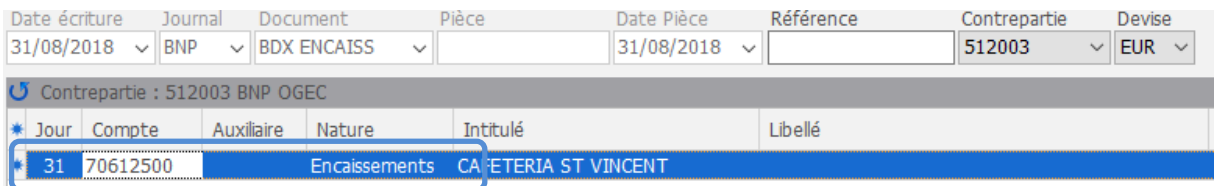

Lorsque vous arrivez au bout de la ligne de saisie et que vous souhaitez passer à la ligne suivante, une fenêtre « Documents » s'ouvre automatiquement avec les différents éléments à renseigner :

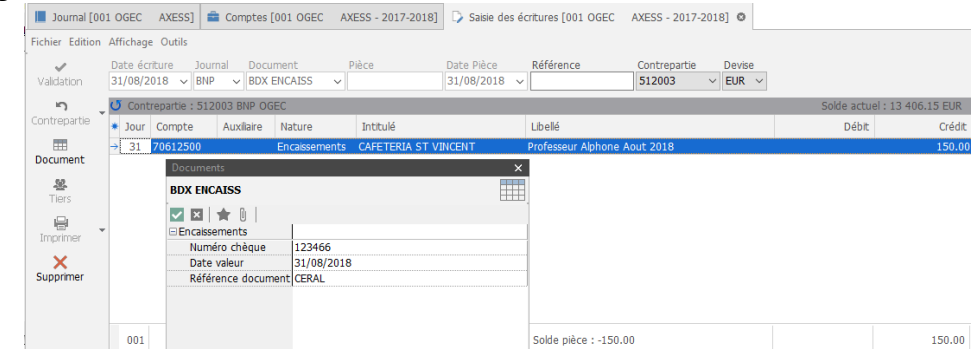

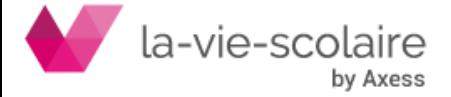

Renseignez les éléments demandés.

Puis cliquez sur  $\blacksquare$  pour valider les informations saisies.

- Date de valeur : date du chèque

- Numéro de chèque : numéro du chèque ou du reçu (pour les espèces)

- Référence document : domiciliation du chèque / ou commentaire sur la saisie d'espèces

Ex de saisie :

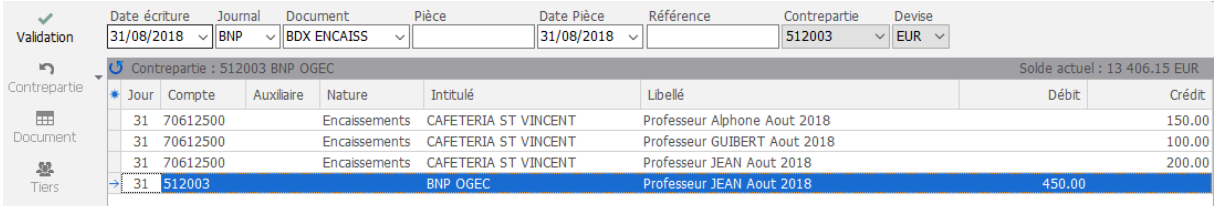

#### <span id="page-6-0"></span>**4 : L'impression du bordereau :**

Avant de valider votre saisie d'écritures avec  $\overline{\mathbb{P}}$  (ou F10), vous devez lancer l'impression de votre bordereau.

Cliquez sur la flèche à côté du bouton and de la fin d'ouvrir le menu des différents états.

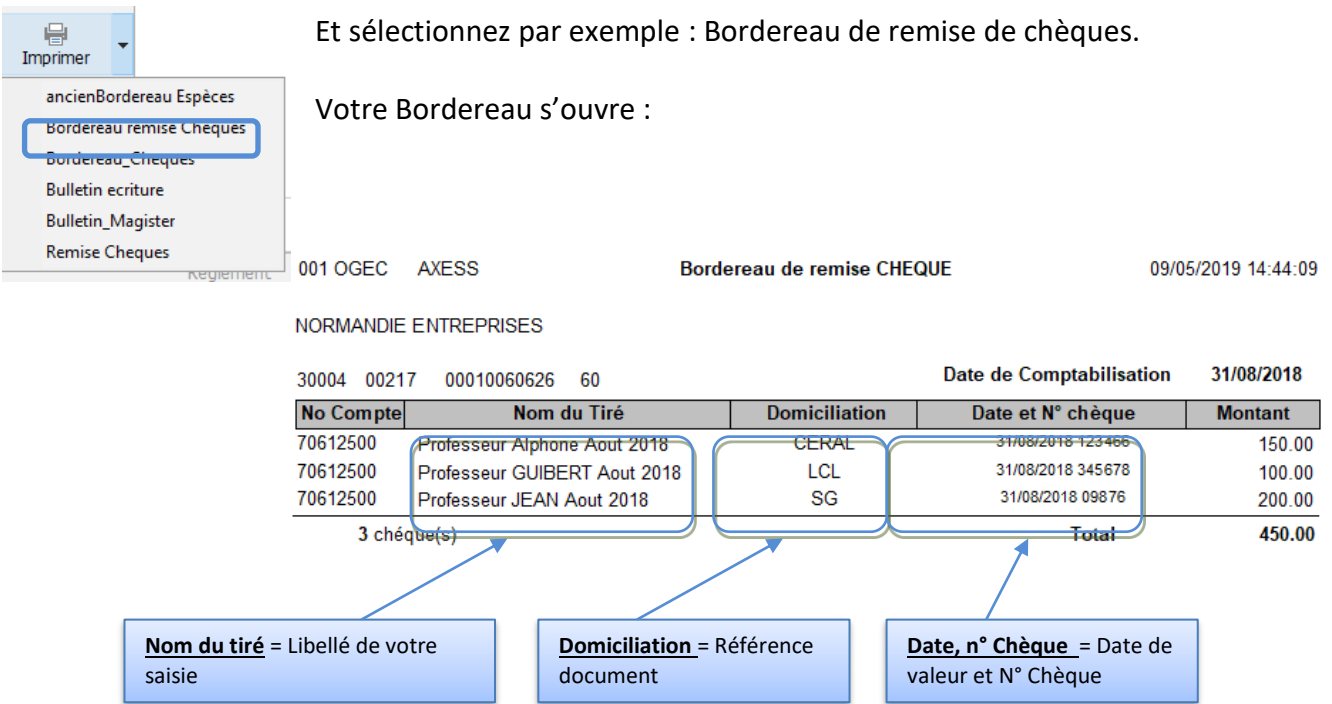

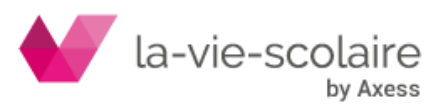